# TitanFile

## Getting Started With TitanFile

The Secure File Sharing and Collaboration Platform

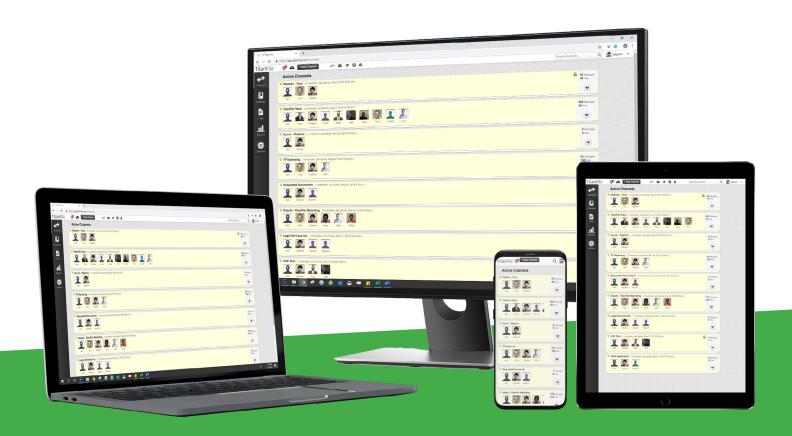

## **Contents:**

| 1. | Accessing your TitanFile account    | 2 |
|----|-------------------------------------|---|
| 2. | Getting familiar with the interface | 3 |
| 3. | Sharing a file                      | 5 |

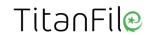

#### Accessing your TitanFile account

1 Visit <a href="mailto:app.titanfile.com">app.titanfile.com</a> to log into your TitanFile account \*\*Note: If you were provided with a branded link, please use that instead.

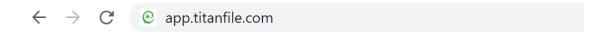

For easier access, you can bookmark this page!

Type in your email address and password and click "Log In"

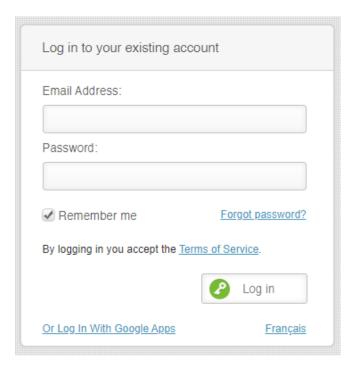

If you've forgotten your password, click the "Forgot password?" link to reset your password.

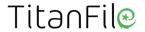

### 2 Getting familiar with the interface

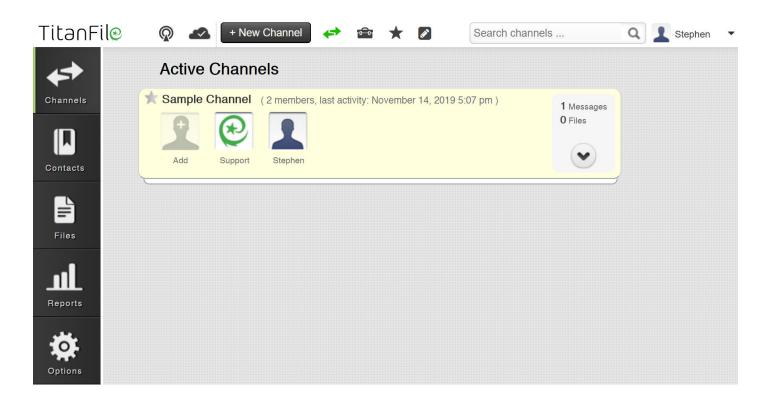

Clicking on a Channel will expand it.

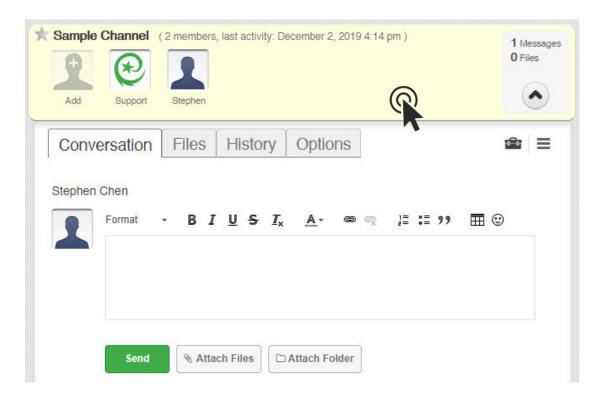

TitanFil€

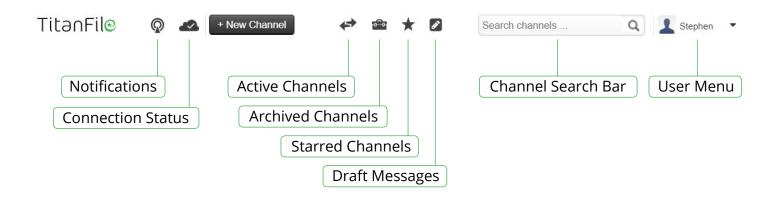

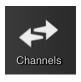

See a list of all your active channels.

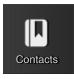

This is your contacts list. Contacts added to channels will be added here automatically. You can also add or remove contacts directly in this list.

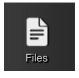

This your files panel. All files or folders you upload to channels can be found here. You can also upload files directly in this panel.

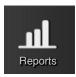

This will generate a detailed report of all of your account activity.

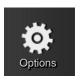

You can customize your profile and other settings here.

TitanFil€

#### **3** Sharing a file

It's super quick and easy to share confidential files with internal or external contacts. Here's how:

Click on the + New Channel button to create a channel. Channels are like secure email threads. You use them to share confidential files and messages.

Create a subject line.

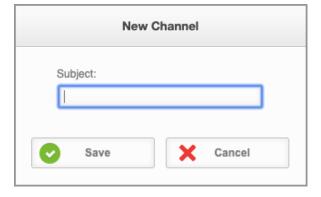

2 Click to add one or more contacts to the channel.

Contacts will show up in the channel's header.

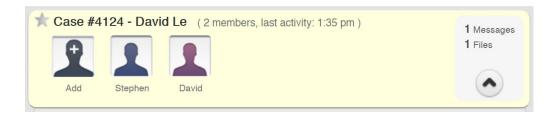

TitanFil€

Sharing a file 5

3 Click Attach Files to attach files to the channel.

Add a message in the message box.

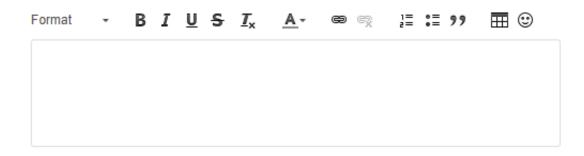

When you're happy with your message, click send

That's it! Your message is on its way to the channel's contacts. They'll receive an email notification indicating that you sent a file.

You'll receive an email notification when your contacts access the files you sent them or respond to your message.

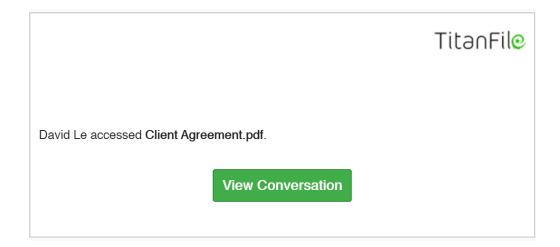

TitanFil€

Sharing a file 6

#### For more information, please visit:

support.titanfile.com www.titanfile.com

#### **Support Hours:**

Monday - Friday: 9:00AM - 6:00PM

#### Contact us at:

support@titanfile.com

+1 (855) 315-6012

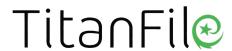

Copyright © 2020 TitanFile Inc. All rights reserved.